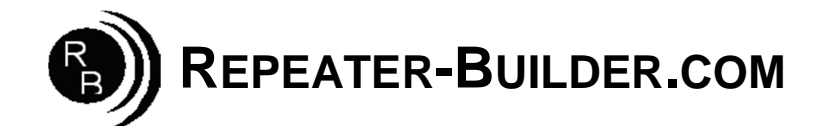

## **How to upgrade the Firmware on the STM32\_DVM\_USB V2 (Red) Board**

This guide assumes you are Running a Pi\_Star image and that you wish to upgrade firmware on a STM32\_DVM\_USB.

Log into Pi-Star's HTML configuration page, or connect to its IP address via SSH using a application such as PuTTY. Login Defaults -> usr:pi-star -- pwd:raspberry

If using SSH, proceed as below. If connecting via the HTML configurator, go to Admin->Expert->SSH Access then login.

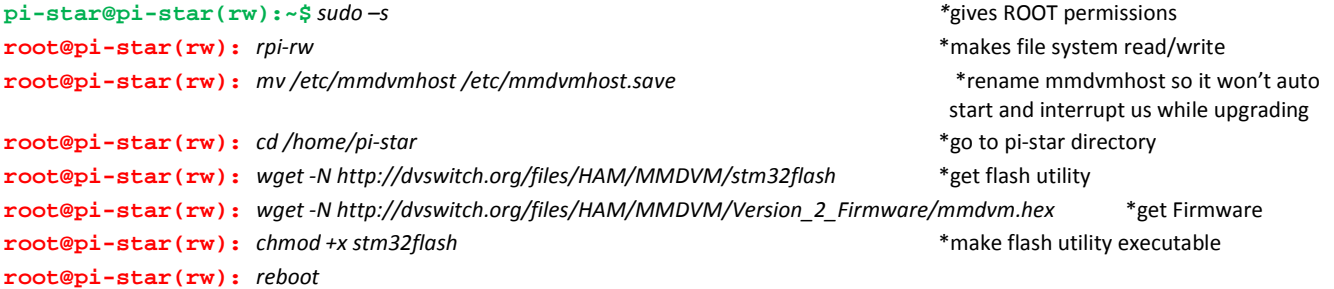

Wait for the Pi to reboot. Now you need to put the board in bootloader mode:

**UNPLUG** the USB cable from the Raspberry Pi to the DVM. Insert JP1 jumper (Or short pins with tweezers or similar) **CONNECT** the USB cable \*\*\*NOTE: Jumper does NOT need to remain shorted after processor is in boot mode. PWR, ACT and DMR should be lit solid, NOT flashing.

**\*\*\* If the LEDs are NOT in this configuration, STOP!! Re-do the short/power-on procedure described above until they are.** 

Log into the Raspberry Pi via SSH or via web SSH access as above; then:

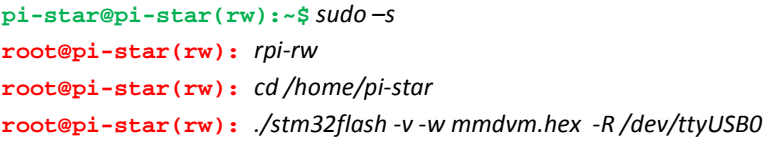

The response to the above command should be:

stm32flash 0.5 http://stm32flash.sourceforge.net/ Interface serial\_posix: 57600 8E1 Version : 0x22 Option  $1 : 0x00$ Option 2 : 0x00 Device ID : 0x0418 (STM32F105xx/F107xx) - RAM : 64KiB (4096b reserved by bootloader) - Flash : 256KiB (size first sector: 2x2048) - Option RAM : 16b - System RAM : 18KiB Write to memory Erasing memory Wrote and verified address 0x0800fec8 (100.00%) Done.

Once writing is successful, do some clean up:

**root@pi-star(rw):** *mv /etc/mmdvmhost.save /etc/mmdvmhost* \*"re-enable" mmdvmhost

**root@pi-star(rw):** *reboot*

\*go to pi-star directory

\*do the actual flash programming